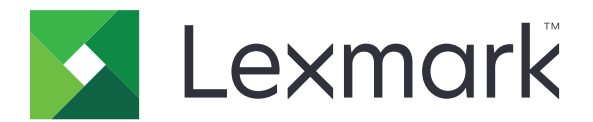

# **Έλεγχος ταυτότητας cloud**

**Οδηγός διαχειριστή**

**December 2023 [www.lexmark.com](http://www.lexmark.com)**

# **Περιεχόμενα**

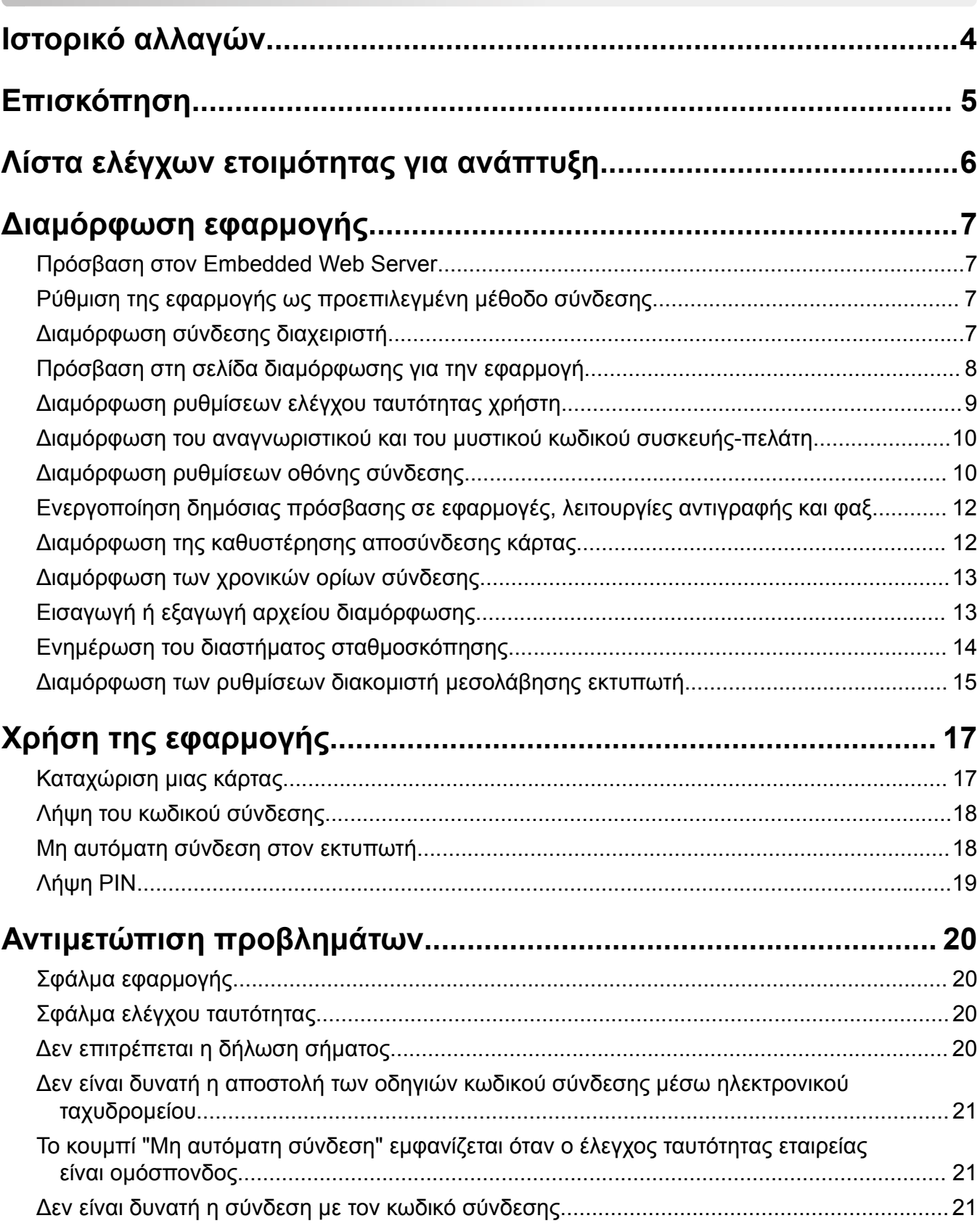

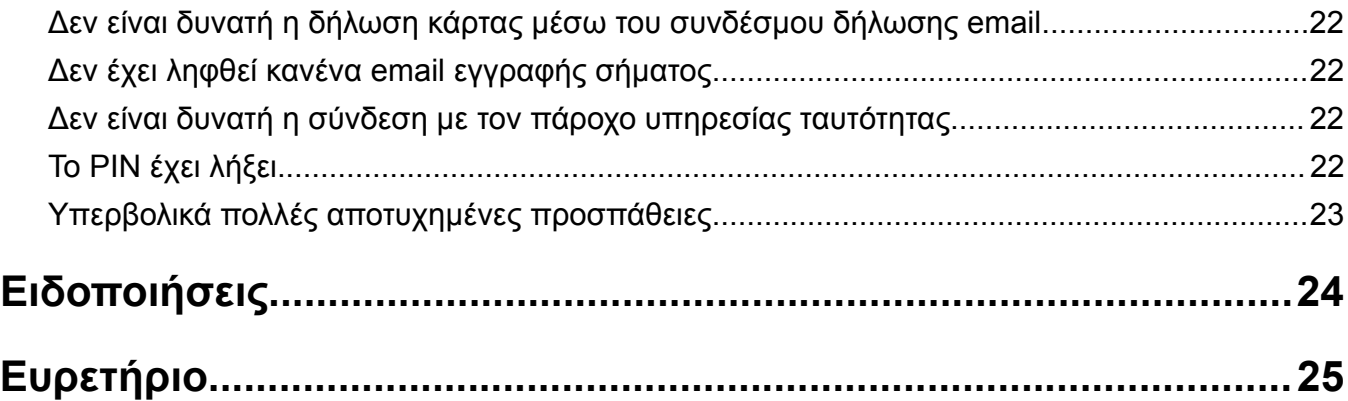

# <span id="page-3-0"></span>**Ιστορικό αλλαγών**

### **∆εκέμβριος 2023**

**•** Προστέθηκαν πληροφορίες σχετικά με την υποστήριξη της συνύπαρξης Ελέγχου ταυτότητας cloud και άλλης εφαρμογής ελέγχου ταυτότητας τρίτου κατασκευαστή.

## **Σεπτέμβριος 2021**

**•** Καταργήθηκε η υποστήριξη για μη αυτόματη σύνδεση.

## **Απρίλιος 2021**

**•** Προστέθηκαν πληροφορίες στη λειτουργία Σύνδεσης διαχειριστή.

## **∆εκέμβριος 2019**

- **•** Προστέθηκαν πληροφορίες σχετικά με προειδοποίηση του χρήστη όταν δεν υπάρχει συνδεδεμένη συσκευή ανάγνωσης καρτών.
- **•** Προστέθηκαν πληροφορίες σχετικά με την επαναφορά του PIN.
- **•** Ενημερώθηκαν οι πληροφορίες σχετικά με τη διαμόρφωση των ρυθμίσεων διακομιστή μεσολάβησης με έλεγχο ταυτότητας.

## **∆εκέμβριος 2018**

Ενημερώθηκαν οι ακόλουθες πληροφορίες:

- **•** ∆ιαμόρφωση ρυθμίσεων ελέγχου ταυτότητας χρήστη
- **•** Μη αυτόματη σύνδεση στον εκτυπωτή

Προστέθηκαν οι ακόλουθες πληροφορίες:

- **•** ∆ιαμόρφωση του διαστήματος σταθμοσκόπησης
- **•** ∆ιαμόρφωση των ρυθμίσεων διακομιστή μεσολάβησης εκτυπωτή
- **•** ∆ήλωση κάρτας με σύνδεσμο δήλωσης email

### **Ιούνιος 2018**

- **•** Ενημερώθηκαν οι πληροφορίες σχετικά με τη διαμόρφωση του αναγνωριστικού και του μυστικού κωδικού συσκευής-πελάτη.
- **•** Ενημερώθηκαν οι πληροφορίες σχετικά με την εισαγωγή και την εξαγωγή αρχείων διαμόρφωσης.
- **•** Προστέθηκαν πληροφορίες για τη ρύθμιση της εφαρμογής ως προεπιλεγμένη μέθοδο σύνδεσης.

### **Ιανουάριος 2018**

**•** Αρχική έκδοση εγγράφου.

# <span id="page-4-0"></span>**Επισκόπηση**

Χρησιμοποιήστε την εφαρμογή για την ασφάλεια του εκτυπωτή μέσω συσκευής ανάγνωσης καρτών. Όταν οι χρήστες παρέχουν την κάρτα τους, τα διαπιστευτήριά τους ελέγχονται μέσω μιας υπηρεσίας παροχής ταυτότητας που βασίζεται στο cloud.

Η εφαρμογή έχει διαμορφωθεί και αναπτυχθεί από την τοποθεσία web της πλατφόρμας Lexmark<sup>TM</sup> Cloud. Οι ρυθμίσεις μπορούν επίσης να διαμορφωθούν με μη αυτόματο τρόπο, χρησιμοποιώντας τη σελίδα διαμόρφωσης εφαρμογής.

Αυτό το έγγραφο παρέχει οδηγίες σχετικά με τον τρόπο διαμόρφωσης, χρήσης και αντιμετώπισης προβλημάτων της εφαρμογής.

# <span id="page-5-0"></span>**Λίστα ελέγχων ετοιμότητας για ανάπτυξη**

Πριν ξεκινήσετε, βεβαιωθείτε ότι:

- Οποιαδήποτε υποστηριζόμενη μονάδα ανάγνωσης καρτών και το πρόγραμμα οδήγησής της έχουν εγκατασταθεί στον εκτυπωτή:
	- **–** omnikey5427ckdriver-1.2.9.fls ή νεότερες εκδόσεις
	- **–** keyboardreader-2.4.8.fls ή νεότερες εκδόσεις
	- **–** omnikeydriver-2.4.5.fls ή νεότερες εκδόσεις
- Έχετε το όνομα υπολογιστή δικτύου ή τη διεύθυνση IP για τα παρακάτω στοιχεία, ώστε να διαμορφώσετε τις ρυθμίσεις ελέγχου ταυτότητας χρήστη:
	- **–** Υπηρεσία παροχής ταυτότητας
	- **–** Υπηρεσία παροχής καρτών
- Εάν η εφαρμογή δεν έχει αναπτυχθεί μέσω του Lexmark Cloud Services Fleet Management, τότε έχετε το αναγνωριστικό συσκευής-πελάτη και τον μυστικό κωδικό συσκευής-πελάτη. Για περισσότερες πληροφορίες, επικοινωνήστε με τον τοπικό αντιπρόσωπο της Lexmark.
- Η εφαρμογή Card Authentication δεν είναι εγκατεστημένη. Για περισσότερες πληροφορίες, ανατρέξτε στον *Οδηγό διαχειριστή Card Authentication*.

#### **Σημειώσεις:**

- **–** Κατά τη δημιουργία μιας διαμόρφωσης για τις εφαρμογές Cloud Print Management, Translation Assistant ή Cloud Scan Management, να βεβαιώνεστε ότι διαμορφώνετε σωστά τη ρύθμιση Συνδέσιμη λειτουργική μονάδα ελέγχου. Εάν η διαχείριση του εκτυπωτή δεν γίνεται από άλλη εφαρμογή ελέγχου ταυτότητας, τότε ενεργοποιήστε αυτήν τη ρύθμιση. Αυτή η ρύθμιση επιτρέπει τη χρήση του Ελέγχου ταυτότητας cloud ως κύριας εφαρμογής ελέγχου ταυτότητας για τη διαχείριση της ασφάλειας του εκτυπωτή.
- **–** Εάν η διαχείριση της ασφάλειας του εκτυπωτή γίνεται από άλλη εφαρμογή ελέγχου ταυτότητας, βεβαιωθείτε ότι έχετε απενεργοποιήσετε τη ρύθμιση Συνδέσιμη λειτουργική μονάδα ελέγχου.
- **–** Για περισσότερες πληροφορίες σχετικά με τη διαμόρφωση της Συνδέσιμης λειτουργικής μονάδας ελέγχου, ανατρέξτε την ενότητα *Οδηγός διαχειριστή των Lexmark Cloud Services*.
- **–** Οι εφαρμογές Cloud Print Management ενδέχεται να μην λειτουργούν με ορισμένες εφαρμογές ελέγχου ταυτότητας. Για περισσότερες πληροφορίες σχετικά με τους περιορισμούς, ανατρέξτε στην ενότητα *Cloud Authentication ReadMe*.
- Ανάλογα με το μοντέλο του εκτυπωτή, έχετε απενεργοποιήσει οποιοδήποτε από τα παρακάτω:
	- **–** Τη λειτουργία προφύλαξης οθόνης στην εφαρμογή Display Customization. Για περισσότερες πληροφορίες, ανατρέξτε στον *Οδηγό διαχειριστή Display Customization*.

**Σημ.:** Με την εγκατάσταση της εφαρμογής ελέγχου ταυτότητας cloud, απενεργοποιείται αυτόματα η λειτουργία προφύλαξης οθόνης Display Customization.

**–** Την εφαρμογή Background and Idle Screen. Για περισσότερες πληροφορίες, ανατρέξτε στον *Οδηγό διαχειριστή Background and Idle Screen*.

# <span id="page-6-0"></span>**∆ιαμόρφωση εφαρμογής**

Μπορεί να χρειαστείτε δικαιώματα διαχειριστή για να διαμορφώσετε την εφαρμογή. Η εφαρμογή είναι προδιαμορφωμένη από την τοποθεσία web του Lexmark Cloud Platform. Μπορείτε να διαμορφώσετε τις ρυθμίσεις με μη αυτόματο τρόπο από τη σελίδα διαμόρφωσης εφαρμογής.

Για πληροφορίες σχετικά με την έκδοση του Ενσωματωμένου πλαισίου λύσεων (eSF) που είναι εγκατεστημένη στον εκτυπωτή σας, ανατρέξτε στην **τεκμηρίωση [πληροφοριών](http://support.lexmark.com/index?page=content&id=ho3859&locale=EN&userlocale=EN_US) βοήθειας**.

## **Πρόσβαση στον Embedded Web Server**

- **1** Εξασφαλίστε τη διεύθυνση IP του εκτυπωτή. Κάντε ένα από τα εξής:
	- **•** Εντοπίστε τη διεύθυνση IP στην αρχική οθόνη του εκτυπωτή.
	- **•** ∆είτε τη διεύθυνση IP στην ενότητα "Επισκόπηση δικτύου" ή "TCP/IP" στο μενού "∆ίκτυο/Θύρες".
- **2** Ανοίξτε ένα πρόγραμμα περιήγησης web και πληκτρολογήστε τη διεύθυνση ΙΡ του εκτυπωτή.

## **Ρύθμιση της εφαρμογής ως προεπιλεγμένη μέθοδο σύνδεσης**

Αυτές οι ρυθμίσεις ισχύουν μόνο για εκτυπωτές με eSF έκδοσης 5.0 ή νεότερη. Ο έλεγχος ταυτότητας cloud πρέπει να οριστεί ως η προεπιλεγμένη μέθοδος σύνδεσης.

**Σημ.:** Για πληροφορίες σχετικά με την έκδοση Embedded Solutions Framework (eSF) που είναι εγκατεστημένη στον εκτυπωτή σας, ανατρέξτε στην **τεκμηρίωση [πληροφοριών](http://support.lexmark.com/index?page=content&id=ho3859&locale=EN&userlocale=EN_US) βοήθειας**.

- **1** Από τον Embedded Web Server, κάντε κλικ στις επιλογές **Ρυθμίσεις** > **Ασφάλεια** > **Μέθοδοι σύνδεσης**.
- **2** Κάντε κλικ στην επιλογή **Αλλαγή** δίπλα στην προεπιλεγμένη μέθοδο σύνδεσης πίνακα ελέγχου.
- **3** Στο μενού του πίνακα ελέγχου, επιλέξτε **Έλεγχος ταυτότητας cloud**.
- **4** Κάντε κλικ στην επιλογή **Αποθήκευση**.

## **∆ιαμόρφωση σύνδεσης διαχειριστή**

#### **Σημειώσεις:**

- **•** Οι Ρυθμίσεις σύνδεσης διαχειριστή επιτρέπουν στους χρήστες να συνδεθούν χρησιμοποιώντας έναν εξουσιοδοτημένο τοπικό λογαριασμό, ακόμα και αν οι εκτυπωτές με οθόνη κλειδώματος Ελέγχου ταυτότητας cloud έχουν αποσυνδεθεί από το δίκτυο.
- **•** Κατά τη δημιουργία μιας διαμόρφωσης στο Lexmark Cloud Services Fleet Management, από την ενότητα Ρυθμίσεις, επιλέξτε την εφαρμογή **Cloud Print Management**. Από την ενότητα Σύνθετες ρυθμίσεις, κάντε κλικ στο στοιχείο **Εμφάνιση σύνδεσης διαχειριστή στην οθόνη κλειδώματος**.
- **•** Για περισσότερες πληροφορίες σχετικά με τη δημιουργία διαμόρφωση και ανάπτυξής της σε εκτυπωτές, ανατρέξτε στον *Οδηγό διαχειριστή για τις Lexmark Cloud Services*.
- **•** Για να εφαρμόσετε τη διαμόρφωση σε πολλούς εκτυπωτές ή σε ένα στόλο, εξαγάγετε τη διαμόρφωση από έναν εκτυπωτή και κατόπιν εφαρμόστε την ίδια διαμόρφωση στον στόλο.

### <span id="page-7-0"></span>**Χρήση του Embedded Web Server**

#### **Για eSF έκδοσης 5.0 ή μεταγενέστερης**

**1** Από τον Embedded Web Server, μεταβείτε στη σελίδα διαμόρφωσης για την εφαρμογή:

#### **Apps** > **Cloud Authentication** > **Configure**

**2** Στην ενότητα Έλεγχος ταυτότητας χρήστη, στην ενότητα Ρυθμίσεις σύνδεσης διαχειριστή, ρυθμίστε το στοιχείο Σύνδεση διαχειριστή στη μέθοδο σύνδεσης που προτιμάτε.

#### **Σημειώσεις:**

- **•** Βεβαιωθείτε ότι έχετε διαμορφώσει ένα λογαριασμό τοπικού διαχειριστή για τον εκτυπωτή και ότι έχετε διαμορφώσει τα δικαιώματα για την Ομάδα διαχείρισης συσκευής. Από τον Embedded Web Server, επιλέξτε **Ρυθμίσεις** > **Ασφάλεια** > **∆ιαχείριση ομάδων/δικαιωμάτων**.
- **•** Από προεπιλογή, οι λειτουργίες και τα μενού δεν επιτρέπονται για αυτήν την ομάδα.
- **3** Επιλέξτε μια εξουσιοδοτημένη ομάδα που μπορεί να χρησιμοποιήσει τη λειτουργία σύνδεσης διαχειριστή.

**Σημ.:** Αυτή η ρύθμιση ισχύει μόνο για λογαριασμούς ονομάτων χρηστών, καθώς και για λογαριασμούς ονομάτων χρηστών και κωδικών πρόσβασης.

- **4** Επιλέξτε **Εμφάνιση στην προφύλαξη οθόνης** για να εμφανίσετε το κουμπί Σύνδεση διαχειριστή στην προφύλαξη οθόνης.
- **5** Κάντε κλικ στην επιλογή **Αποθήκευση**.

#### **Για eSF έκδοσης 4.0 ή προγενέστερης**

**Σημ.:** Όταν χρησιμοποιείτε τη λειτουργία Σύνδεση διαχειριστή, βεβαιωθείτε ότι έχετε διαμορφώσει το πρότυπο ασφαλείας για εσωτερικούς λογαριασμούς, PIN ή κωδικό πρόσβασης. Για περισσότερες πληροφορίες, ανατρέξτε στην ενότητα "[∆ιαμόρφωση](#page-8-0) ρυθμίσεων ελέγχου ταυτότητας χρήστη" στη σελίδα [9.](#page-8-0)

- **1** Αποκτήστε πρόσβαση στη σελίδα διαμόρφωσης της εφαρμογής από τον Embedded Web Server.
- **2** Από την ενότητα Έλεγχος ταυτότητας χρήστη, ρυθμίστε τον Έλεγχο πρόσβασης σύνδεσης διαχειριστή στην προτιμώμενη μέθοδο σύνδεσης.

#### **Σημειώσεις:**

- **•** Βεβαιωθείτε ότι ο επιλεγμένος έλεγχος πρόσβασης είναι διαμορφωμένος με ένα πρότυπο ασφαλείας. Για περισσότερες πληροφορίες, ανατρέξτε στην ενότητα "[∆ιαμόρφωση](#page-8-0) ρυθμίσεων ελέγχου [ταυτότητας](#page-8-0) χρήστη" στη σελίδα 9.
- **•** Για να αποκρύψετε την επιλογή Σύνδεση διαχειριστή από τον πίνακα ελέγχου του εκτυπωτή, επιλέξτε **Απενεργοποιημένο**.
- **3** Κάντε κλικ στην επιλογή **Εφαρμογή**.

## **Πρόσβαση στη σελίδα διαμόρφωσης για την εφαρμογή**

**1** Στον Embedded Web Server, ανάλογα με το μοντέλο εκτυπωτή, κάντε ένα από τα εξής:

- **•** Πατήστε **Εφαρμογές**.
- **•** Κάντε κλικ στην επιλογή **Ρυθμίσεις** > **Εφαρμογές** > **∆ιαχείριση εφαρμογών**.
- <span id="page-8-0"></span>**•** Πατήστε **Ρυθμίσεις** > **Λύσεις συσκευής** > **Λύσεις (eSF)**.
- **•** Πατήστε **∆ιαμόρφωση** > **Embedded Solutions**.
- **2** Πατήστε **Έλεγχος ταυτότητας cloud** > **∆ιαμόρφωση**.

## **∆ιαμόρφωση ρυθμίσεων ελέγχου ταυτότητας χρήστη**

#### **Σημειώσεις:**

- **•** Ξεκινώντας με τις εκδόσεις eSF 5.2.x και 2.2.X, οι ρυθμίσεις ελέγχου ταυτότητας χρήστη υιοθετούν τις ρυθμίσεις διαμόρφωσης σύνδεσης του εκτυπωτή που έχουν οριστεί για την εταιρεία στην οποία είναι εγγεγραμμένος ο εκτυπωτής.
- **•** Για περισσότερες πληροφορίες σχετικά με την έκδοση Embedded Solutions Framework (eSF) που είναι εγκατεστημένη στον εκτυπωτή σας, ανατρέξτε στην **τεκμηρίωση [πληροφοριών](http://support.lexmark.com/index?page=content&id=ho3859&locale=EN&userlocale=EN_US) βοήθειας**.
- **•** Για περισσότερες πληροφορίες σχετικά με τη διαμόρφωση της σύνδεσης εκτυπωτή, ανατρέξτε στον *Οδηγό διαχειριστή για τις Lexmark Cloud Services*.
- **•** Οι ρυθμίσεις του εκτυπωτή ενημερώνονται μέσω του παρόχου υπηρεσίας ταυτότητας, του αναγνωριστικού πελάτη και του μυστικού κωδικού προγράμματος-πελάτη της εταιρείας. Για να εμφανίσετε τις ενημερωμένες ρυθμίσεις, αφού καθορίσετε τις τιμές του παρόχου υπηρεσίας ταυτότητας τιμές, αποθηκεύστε τις ρυθμίσεις και εκτελέστε ανανέωση της σελίδας.
- **1** Αποκτήστε πρόσβαση στη σελίδα διαμόρφωσης της εφαρμογής από τον Embedded Web Server.
- **2** Στην ενότητα Ρυθμίσεις υπηρεσίας ταυτότητας, επιλέξτε **Ενεργοποίηση οθόνης κλειδώματος** ή **Ενεργοποίηση οθόνης αδράνειας**.
- **3** Πληκτρολογήστε τη διεύθυνση IP, το όνομα υπολογιστή δικτύου ή τη διεύθυνση URL της υπηρεσίας παροχής ταυτότητας και της υπηρεσίας παροχής καρτών.
- **4** Ρυθμίστε την πολιτική πρόσβασης της εφαρμογής.
	- **• Συνέχεια**—Αν η σύνδεση με την υπηρεσία παροχής ταυτότητας αποτύχει, τότε ο χρήστης μπορεί να συνεχίσει να χρησιμοποιεί τον εκτυπωτή.
	- **• Αποτυχία**—Αν η σύνδεση με την υπηρεσία παροχής ταυτότητας αποτύχει, τότε η οθόνη εκτυπωτή επιστρέφει στην οθόνη σύνδεσης.
- **5** Για τη χρήση μιας ασφαλούς σύνδεσης, στείλτε το πιστοποιητικό SSL της υπηρεσίας παροχής ταυτότητας.

**Σημ.:** Για περισσότερες πληροφορίες σχετικά με τη δημιουργία πιστοποιητικού SSL, ανατρέξτε στην τεκμηρίωση που συνόδευε το πρόγραμμα περιήγησης στον ιστό.

**6** Για να επιτρέψετε στους χρήστες να συνδέονται στον εκτυπωτή μέσω ξεχωριστού λογαριασμού υπηρεσίας, επιλέξτε **Χρήση λογαριασμού υπηρεσίας** και έπειτα εισαγάγετε τα διαπιστευτήρια λογαριασμού υπηρεσίας.

**Σημ.:** Αυτή η ρύθμιση δεν ισχύει όταν η εφαρμογή έχει διαμορφωθεί για ομόσπονδη πρόσβαση. Για περισσότερες πληροφορίες, ανατρέξτε στην ενότητα "∆ιαμόρφωση του [αναγνωριστικού](#page-9-0) και του μυστικού κωδικού [συσκευής](#page-9-0)-πελάτη" στη σελίδα 10.

**7** Κάντε οποιοδήποτε από τα ακόλουθα:

#### <span id="page-9-0"></span>**Για eSF έκδοσης 5.0 ή μεταγενέστερης**

**α** Στην ενότητα Ρυθμίσεις καταχώρισης κάρτας, ορίστε το στοιχείο Καταχώριση κάρτας στην επιλογή **Υπηρεσία ταυτότητας**.

**Σημ.:** Αν η Καταχώριση κάρτας έχει οριστεί σε **Απενεργοποιημένη**, οι χρήστες δεν μπορούν να καταχωρίσουν την κάρτα τους.

**β** Κάντε κλικ στην επιλογή **Αποθήκευση**.

#### **Για eSF εκδόσεων 3.x και 4.x**

- **α** Στην ενότητα Έλεγχος ταυτότητας χρήστη, ορίστε το στοιχείο Επικύρωση κάρτας στην επιλογή **Υπηρεσία ταυτότητας**.
- **β** Ρυθμίστε την παράμετρο Έλεγχος πρόσβασης καταχώρισης κάρτας σε **Υπηρεσία ταυτότητας**.
- **γ** Κάντε κλικ στην επιλογή **Εφαρμογή**.
- **δ** Από τον Embedded Web Server, κάντε κλικ στην επιλογή **Ρυθμίσεις** > **Ασφάλεια** > **Ρυθμίσεις ασφαλείας** > **Έλεγχος πρόσβασης** > **Λύσεις συσκευής**.
- **ε** Ορίστε τον Έλεγχο πρόσβασης περιόδου λειτουργίας στο πρότυπο ασφαλείας που έχει διαμορφωθεί με τον έλεγχο ταυτότητας cloud.

**Σημ.:** Το προεπιλεγμένο πρότυπο ασφαλείας είναι η Λύση 2.

**στ** Κάντε κλικ στην επιλογή **Εφαρμογή**.

## **∆ιαμόρφωση του αναγνωριστικού και του μυστικού κωδικού συσκευής-πελάτη**

Το αναγνωριστικό και ο μυστικός κωδικός συσκευής-πελάτη χρησιμοποιούνται για να επαληθευτεί εάν ο χρήστης και ο εκτυπωτής είναι μέρη του ίδιου οργανισμού.

Η παραγωγή του αναγνωριστικού και του μυστικού κωδικού συσκευής-πελάτη μπορεί να γίνει από το Lexmark Cloud. Για περισσότερες πληροφορίες, ανατρέξτε στον *Οδηγό διαχειριστή του Lexmark Cloud*.

- **1** Αποκτήστε πρόσβαση στη σελίδα διαμόρφωσης της εφαρμογής από τον Embedded Web Server.
- **2** Στην ενότητα Σύνθετες ρυθμίσεις, πληκτρολογήστε το αναγνωριστικό και τον μυστικό κωδικό συσκευήςπελάτη.
- **3** Κάντε κλικ στην επιλογή **Αποθήκευση**.

## **∆ιαμόρφωση ρυθμίσεων οθόνης σύνδεσης**

- **1** Αποκτήστε πρόσβαση στη σελίδα διαμόρφωσης της εφαρμογής από τον Embedded Web Server.
- **2** ∆ιαμορφώστε τις ρυθμίσεις.

### **Για eSF έκδοσης 5.0 ή μεταγενέστερης**

- **α** Πατήστε **Ρυθμίσεις οθόνης σύνδεσης** και έπειτα κάντε ένα από τα εξής:
	- **•** Προσαρμόστε το μήνυμα σύνδεσης.
	- **•** Ορίστε το χρώμα προσαρμοσμένου κειμένου σύνδεσης σε μαύρο ή λευκό.
	- **•** Στείλτε μια εικόνα φόντου οθόνης σύνδεσης.

**•** Ενεργοποιήστε τις λειτουργίες αντιγραφής και φαξ χωρίς σύνδεση.

**Σημ.:** Για περισσότερες πληροφορίες, ανατρέξτε στην ενότητα "[Ενεργοποίηση](#page-11-0) δημόσιας [πρόσβασης](#page-11-0) σε εφαρμογές, λειτουργίες αντιγραφής και φαξ" στη σελίδα 12.

- **•** Απενεργοποιήστε την προειδοποίηση εάν δεν έχει συνδεθεί συσκευή ανάγνωσης καρτών.
- **•** Στην ενότητα Ρυθμίσεις οθόνης κλειδώματος, κάντε ένα από τα εξής:
	- **–** Επιλέξτε τη θέση κειμένου σύνδεσης.
	- **–** Πληκτρολογήστε το όνομα του προφίλ που θα εκκινείται αυτόματα μετά από επιτυχή σύνδεση.
- **•** Στην ενότητα Προσαρμοσμένο προφίλ, κάντε ένα από τα εξής:
	- **–** Πληκτρολογήστε το όνομα προφίλ ή τη λειτουργία εκτυπωτή όπου οι χρήστες μπορούν να έχουν πρόσβαση από την οθόνη κλειδώματος.

**Σημ.:** Βεβαιωθείτε ότι η δημόσια πρόσβαση στην καθορισμένη εφαρμογή είναι ενεργοποιημένη. Για περισσότερες πληροφορίες, ανατρέξτε στην ενότητα "[Ενεργοποίηση](#page-11-0) δημόσιας [πρόσβασης](#page-11-0) σε εφαρμογές, λειτουργίες αντιγραφής και φαξ" στη σελίδα 12.

- **–** Προσαρμόστε το όνομα του εικονιδίου που εμφανίζεται στην οθόνη κλειδώματος.
- **–** Στείλτε μια εικόνα προσαρμοσμένου εικονιδίου.

**β** Κάντε κλικ στην επιλογή **Αποθήκευση**.

#### **Για eSF έκδοσης 4.0 ή προγενέστερης**

- **α** Στην ενότητα Οθόνη σύνδεσης, κάντε ένα από τα εξής:
	- **•** Ενεργοποιήστε τη διαφάνεια φόντου.
	- **•** Προσαρμόστε το μήνυμα σύνδεσης.
	- **•** Στείλτε μια εικόνα φόντου οθόνης σύνδεσης.
	- **•** Ενεργοποιήστε τις λειτουργίες αντιγραφής και φαξ χωρίς σύνδεση.

**Σημ.:** Για περισσότερες πληροφορίες, ανατρέξτε στην ενότητα "[Ενεργοποίηση](#page-11-0) δημόσιας [πρόσβασης](#page-11-0) σε εφαρμογές, λειτουργίες αντιγραφής και φαξ" στη σελίδα 12.

- **•** Απενεργοποιήστε την προειδοποίηση εάν δεν έχει συνδεθεί συσκευή ανάγνωσης καρτών.
- **•** Στο πεδίο Προσαρμοσμένο προφίλ, πληκτρολογήστε το όνομα της εφαρμογής ή τη λειτουργία εκτυπωτή όπου οι χρήστες μπορούν να έχουν πρόσβαση από την οθόνη κλειδώματος.

**Σημ.:** Βεβαιωθείτε ότι η δημόσια πρόσβαση στην καθορισμένη εφαρμογή είναι ενεργοποιημένη. Για περισσότερες πληροφορίες, ανατρέξτε στην ενότητα "[Ενεργοποίηση](#page-11-0) δημόσιας πρόσβασης σε εφαρμογές, λειτουργίες [αντιγραφής](#page-11-0) και φαξ" στη σελίδα 12.

- **•** Προσαρμόστε το όνομα του εικονιδίου που εμφανίζεται στην οθόνη κλειδώματος.
- **•** Επιλέξτε τη θέση κειμένου σύνδεσης.
- **•** Επιλέξτε το εικονίδιο και τη θέση κειμένου εικονιδίου.

**Σημ.:** Για περισσότερες πληροφορίες σχετικά με κάθε ρύθμιση, τοποθετήστε επάνω της το ποντίκι για να δείτε τη βοήθεια.

**β** Κάντε κλικ στην επιλογή **Εφαρμογή**.

## <span id="page-11-0"></span>**Ενεργοποίηση δημόσιας πρόσβασης σε εφαρμογές, λειτουργίες αντιγραφής και φαξ**

**Σημ.:** Για περισσότερες πληροφορίες σχετικά με τα στοιχεία ελέγχου πρόσβασης, ανατρέξτε στον *Embedded Web Server — Οδηγό ασφαλείας διαχειριστή* για τον εκτυπωτή.

### **Για eSF έκδοσης 5.0 ή μεταγενέστερης**

- **1** Από τον Embedded Web Server, κάντε κλικ στις επιλογές **Ρυθμίσεις** > **Ασφάλεια** > **Μέθοδοι σύνδεσης**.
- **2** Από την ενότητα ∆ημόσια, κάντε κλικ στην επιλογή **∆ιαχείριση δικαιωμάτων**.
- **3** Αναπτύξτε το στοιχείο **Πρόσβαση στη λειτουργία** και επιλέξτε **Λειτουργία αντιγραφής** και **Λειτουργία φαξ**.
- **4** Αναπτύξτε το στοιχείο **Εφαρμογές** και επιλέξτε.
- **5** Κάντε κλικ στην επιλογή **Αποθήκευση**.

## **Για eSF έκδοσης 4.0 ή προγενέστερης**

- **1** Από τον Embedded Web Server, κάντε κλικ στην επιλογή **Ρυθμίσεις** ή **Ρύθμιση παραμέτρων**.
- **2** Ανάλογα με το μοντέλο του εκτυπωτή σας, κάντε ένα από τα εξής:
	- **•** Κάντε κλικ στις επιλογές **Ασφάλεια** > **Ρυθμίσεις ασφαλείας** > **Στοιχεία ελέγχου πρόσβασης** > **Πρόσβαση στη λειτουργία**.
	- **•** Κάντε κλικ στις επιλογές **Ασφάλεια** > **Επεξεργασία ρυθμίσεων ασφαλείας** > **Στοιχεία ελέγχου πρόσβασης**.
- **3** Ορίστε την εφαρμογή, τη λειτουργία αντιγραφής και τη λειτουργία φαξ στην επιλογή **Χωρίς ασφάλεια**.
- **4** Κάντε κλικ στο κουμπί **Υποβολή**.

## **∆ιαμόρφωση της καθυστέρησης αποσύνδεσης κάρτας**

Ορίστε το χρονικό διάστημα προτού ο εκτυπωτής καταγράψει ένα διαδοχικό πάτημα ως αποσύνδεση.

- **1** Αποκτήστε πρόσβαση στη σελίδα διαμόρφωσης της εφαρμογής από τον Embedded Web Server.
- **2** Κάντε ένα από τα εξής:

## **Για eSF έκδοσης 5.0 ή μεταγενέστερης**

- **α** Κάντε κλικ στην επιλογή **Σύνθετες ρυθμίσεις** και έπειτα προσαρμόστε την καθυστέρηση αποσύνδεσης κάρτας.
- **β** Κάντε κλικ στην επιλογή **Αποθήκευση**.

## **Για eSF έκδοσης 4.0 ή προγενέστερης**

- **α** Στην ενότητα "Αρχική οθόνη", εισαγάγετε την τιμή καθυστέρησης αποσύνδεσης κάρτας.
- **β** Κάντε κλικ στην επιλογή **Εφαρμογή**.

## <span id="page-12-0"></span>**∆ιαμόρφωση των χρονικών ορίων σύνδεσης**

- **1** Αποκτήστε πρόσβαση στη σελίδα διαμόρφωσης της εφαρμογής από τον Embedded Web Server.
- **2** Κάντε ένα από τα εξής:

### **Για eSF έκδοσης 5.0 ή μεταγενέστερης**

- **α** Στην ενότητα "Ρυθμίσεις υπηρεσίας ταυτότητας", προσαρμόστε τα χρονικά όρια δικτύου και υποδοχής.
- **β** Κάντε κλικ στην επιλογή **Αποθήκευση**.

### **Για eSF έκδοσης 4.0 ή προγενέστερης**

- **α** Στην ενότητα "Σύνθετες ρυθμίσεις", εισαγάγετε τις τιμές χρονικών ορίων δικτύου και υποδοχής.
- **β** Κάντε κλικ στην επιλογή **Εφαρμογή**.

## **Εισαγωγή ή εξαγωγή αρχείου διαμόρφωσης**

Με την εισαγωγή αρχείων διαμόρφωσης αντικαθίστανται οι υπάρχουσες διαμορφώσεις της εφαρμογής.

- **1** Αποκτήστε πρόσβαση στη σελίδα διαμόρφωσης της εφαρμογής από τον Embedded Web Server.
- **2** Κάντε ένα από τα εξής:

### **Για eSF έκδοσης 5.0 ή μεταγενέστερης**

- **α** Κάντε κλικ στην επιλογή **Εισαγωγή/εξαγωγή αρχείου διαμόρφωσης**.
- **β** Κάντε ένα από τα εξής:

#### **Εξαγωγή αρχείου ρύθμισης παραμέτρων**

Κάντε κλικ στην επιλογή **Εξαγωγή**.

**Σημ.:** Ένα εξαγόμενο αρχείο διαμόρφωσης δεν περιέχει τον μυστικό κωδικό προγράμματοςπελάτη και τις τιμές του κωδικού πρόσβασης λογαριασμού υπηρεσίας.

#### **Εισαγωγή αρχείου διαμόρφωσης**

- **1** Βεβαιωθείτε ότι καθορίζεται το αναγνωριστικό και ο μυστικός κωδικός συσκευής-πελάτη. Ανοίξτε το αρχείο διαμόρφωσης με ένα πρόγραμμα επεξεργασίας κειμένου και επεξεργαστείτε τις τιμές για τις παρακάτω ρυθμίσεις:
	- **• esf.cloudAuth.settings\_identityserver\_client\_id**
	- **• esf.cloudAuth.settings\_identityserver\_client\_secret**

Για το όνομα χρήστη και τον κωδικό πρόσβασης του λογαριασμού υπηρεσίας, επεξεργαστείτε τις τιμές για τις παρακάτω ρυθμίσεις:

- **• esf.cloudAuth.settings\_deviceAuth\_userId**
- **• esf.cloudAuth.settings\_deviceAuth\_password**

**Σημ.:** Φροντίστε να περικλείσετε τις τιμές σε διπλά εισαγωγικά.

**2** Μεταβείτε στο αρχείο διαμόρφωσης και, στη συνέχεια, κάντε κλικ στην επιλογή **Εισαγωγή**.

#### <span id="page-13-0"></span>**Για eSF έκδοσης 4.0 ή προγενέστερης**

- **α** Κάντε κλικ στην επιλογή **Εισαγωγή/εξαγωγή αρχείου διαμόρφωσης**.
- **β** Κάντε ένα από τα εξής:

#### **Εξαγωγή αρχείου ρύθμισης παραμέτρων**

Κάντε κλικ στην επιλογή **Εξαγωγή**.

**Σημ.:** Ένα εξαγόμενο αρχείο διαμόρφωσης δεν περιέχει τον μυστικό κωδικό προγράμματοςπελάτη και τις τιμές του κωδικού πρόσβασης λογαριασμού υπηρεσίας.

#### **Εισαγωγή αρχείου διαμόρφωσης**

- **1** Βεβαιωθείτε ότι καθορίζεται το αναγνωριστικό και ο μυστικός κωδικός συσκευής-πελάτη. Ανοίξτε το αρχείο διαμόρφωσης με ένα πρόγραμμα επεξεργασίας κειμένου και επεξεργαστείτε τις τιμές για τις παρακάτω ρυθμίσεις:
	- **• esf.cloudauth.settings.identityserver.client.id**
	- **• esf.cloudauth.settings.identityserver.client.secret**

Για το όνομα χρήστη και τον κωδικό πρόσβασης του λογαριασμού υπηρεσίας, επεξεργαστείτε τις τιμές για τις παρακάτω ρυθμίσεις:

- **• esf.cloudauth.settings.identityserver.deviceAuth.userId**
- **• esf.cloudauth.settings.identityserver.deviceAuth.password**

**Σημ.:** Φροντίστε να περικλείσετε τις τιμές σε διπλά εισαγωγικά.

- **2** Κάντε κλικ στο κουμπί **Εισαγωγή**.
- **3** Μεταβείτε στο αρχείο διαμόρφωσης και κάντε κλικ στην επιλογή **Εκκίνηση**.

## **Ενημέρωση του διαστήματος σταθμοσκόπησης**

Εάν πραγματοποιήθηκαν αλλαγές στη διαμόρφωση σύνδεσης εκτυπωτή μετά την ανάπτυξη της εφαρμογής, οι νέες ρυθμίσεις ενεργοποιούνται μετά το επόμενο διάστημα σταθμοσκόπησης.

Από προεπιλογή, η εφαρμογή πραγματοποιεί έλεγχο για ενημερώσεις κάθε 15 λεπτά (900 δευτερόλεπτα).

Μπορείτε να ενημερώσετε το διάστημα σταθμοσκόπησης χρησιμοποιώντας το αρχείο διαμόρφωσης της εφαρμογής.

**1** Εξαγάγετε το αρχείο διαμόρφωσης.

**Σημ.:** Για περισσότερες πληροφορίες, δείτε "Εισαγωγή ή εξαγωγή αρχείου [διαμόρφωσης](#page-12-0)" στη σελίδα [13.](#page-12-0)

**2** Ανοίξτε το αρχείο διαμόρφωσης με ένα πρόγραμμα επεξεργασίας κειμένου και επεξεργαστείτε τις τιμές για τις παρακάτω ρυθμίσεις:

**Σημ.:** Η τιμή πρέπει να είναι σε δευτερόλεπτα. Για παράδειγμα, για 15 λεπτά, χρησιμοποιήστε **900**.

**eSF έκδοσης 5.0 ή μεταγενέστερης esf.cloudAuth.pollingInterval**

**eSF έκδοσης 4.0 ή προγενέστερης esf.cloudauth.pollingInterval**

<span id="page-14-0"></span>**3** Αποθηκεύστε και εισαγάγετε το αρχείο διαμόρφωσης.

## **∆ιαμόρφωση των ρυθμίσεων διακομιστή μεσολάβησης εκτυπωτή**

#### **Χρήση του Embedded Web Server**

Αν η εταιρεία χρησιμοποιεί διεύθυνση IP για τον διακομιστή μεσολάβησης για επικοινωνία, διαμορφώστε τις ρυθμίσεις HTTP/FTP.

**1** Από τον Embedded Web Server, κάντε ένα από τα εξής:

#### **Για eSF έκδοσης 5.0 ή μεταγενέστερης**

- **α** Κάντε κλικ στις επιλογές **Συσκευή** > **∆ίκτυο/Θύρες** > **Ρυθμίσεις HTTP/FTP**.
- **β** Πληκτρολογήστε τη διεύθυνση IP του διακομιστή μεσολάβησης HTTP.

#### **Για eSF έκδοσης 4.0 ή προγενέστερης**

- **α** Κάντε κλικ στις **Ρυθμίσεις** > **∆ίκτυο/Θύρες** > **TCP/IP**.
- **β** Από την ενότητα Ρυθμίσεις HTTP/FTP, πληκτρολογήστε τη διεύθυνση IP του διακομιστή μεσολάβησης HTTP.
- **2** Αποθηκεύστε τις ρυθμίσεις.

#### **∆ιαμόρφωση διακομιστή μεσολάβησης με έλεγχο ταυτότητας**

Αν ο διακομιστής μεσολάβησης είναι διαμορφωμένος με όνομα υπολογιστή δικτύου ή απαιτείται όνομα χρήστη και κωδικός πρόσβασης, κάντε τα εξής:

**1** Από τον Embedded Web Server, κάντε ένα από τα εξής:

#### **Για eSF έκδοσης 5.0 ή μεταγενέστερης**

- **α** Κάντε κλικ στις επιλογές **Εφαρμογές** > **∆ιαμόρφωση πλαισίου εφαρμογών**.
- **β** Στην ενότητα ∆ιαμόρφωση πλαισίου, διαγράψτε τη **Χρήση ρυθμίσεων διακομιστή μεσολάβησης εκτυπωτή**.
- **γ** Πληκτρολογήστε το όνομα υπολογιστή δικτύου του διακομιστή μεσολάβησης HTTP και τα διαπιστευτήρια του διακομιστή μεσολάβησης.

#### **Για eSF έκδοσης 4.0 ή προγενέστερης**

- **α** Ανάλογα με το μοντέλο εκτυπωτή, κάντε ένα από τα παρακάτω:
	- **•** Κάντε κλικ στις **Ρυθμίσεις** > **Εφαρμογές** > **∆ιαχείριση εφαρμογών** > **Σύστημα** > **∆ιαμόρφωση**.
	- **•** Κάντε κλικ στις **Ρυθμίσεις** > **Λύσεις συσκευής** > **Λύσεις (eSF)** > **Σύστημα** > **∆ιαμόρφωση**.
	- **•** Κάντε κλικ στις **Ρυθμίσεις** > **Ενσωματωμένες λύσεις** > **Σύστημα** > **∆ιαμόρφωση**.
- **β** ∆ιαγράψτε τη **Χρήση ρυθμίσεων διακομιστή μεσολάβησης εκτυπωτή**.
- **γ** Πληκτρολογήστε το όνομα υπολογιστή δικτύου του διακομιστή μεσολάβησης HTTP και τα διαπιστευτήρια του διακομιστή μεσολάβησης.
- **2** Αποθηκεύστε τις ρυθμίσεις.

### **Χρήση αρχείου διαμόρφωσης**

Εισαγάγετε ένα αρχείο UCF ή VCC που περιέχει τις ακόλουθες ρυθμίσεις:

```
<setting name="settings.useprinterproxy">
<setting name="settings.http.proxyurl">
<setting name="settings.http.proxyport">
<setting name="settings.proxyurl">
<setting name="settings.proxyport">
```
#### **Τιμές δείγματος**

```
<?xml version="1.0" encoding="UTF-8"?>
 <esfSettings>
   <app name="systemManagerImpl" settingVersion="6.2.0">
   <global>
     <setting name="settings.useprinterproxy">false</setting>
     <setting name="settings.http.proxyurl">http.proxy1.fmr.com</setting>
     <setting name="settings.http.proxyport">80</setting>
     <setting name="settings.proxyurl">http.proxy.fmr.com</setting>
      <setting name="settings.proxyport">8000</setting>
   </global>
   </app>
  </esfSettings>
```
# <span id="page-16-0"></span>**Χρήση της εφαρμογής**

## **Καταχώριση μιας κάρτας**

- **1** Αγγίξτε με την κάρτα σας πάνω στη μονάδα ανάγνωσης κάρτας.
- **2** Από τον πίνακα ελέγχου του εκτυπωτή, ανάλογα με τη διαμόρφωση ελέγχου ταυτότητας, κάντε ένα από τα εξής:
	- **•** Πληκτρολογήστε τον κωδικό σύνδεσης.
	- **•** Εισαγάγετε τα διαπιστευτήρια χρήστη.

#### **Σημειώσεις:**

- **–** Για περισσότερες πληροφορίες, ανατρέξτε στην ενότητα "Λήψη του κωδικού [σύνδεσης](#page-17-0)" στη σελίδα [18.](#page-17-0)
- **–** Μπορείτε επίσης να στείλετε μέσω ηλεκτρονικού ταχυδρομείου ή να εκτυπώσετε τις οδηγίες.

#### **3** Πατήστε **Καταχώριση**.

#### **Σημειώσεις:**

- **•** Ανάλογα με τη διαμόρφωση σύνδεσης εκτυπωτή στις Lexmark Cloud Services, ενδέχεται να σας ζητηθεί να εισαγάγετε το PIN σας πριν συνεχίσετε στη εγγραφή. Για περισσότερες πληροφορίες σχετικά με τη διαμόρφωση της σύνδεσης εκτυπωτή, ανατρέξτε στον *Οδηγό διαχειριστή για τις Lexmark Cloud Services*.
- **•** Ένα σήμα μπορεί να οριστεί ως προσωρινό ή μόνιμο.

#### **Χρήση συνδέσμου εγγραφής email**

Αν η επιλογή **Ασφαλής σύνδεση** είναι απενεργοποιημένη για την εταιρεία, οι χρήστες μπορούν να καταχωρίσουν την κάρτα τους μόνο μέσω συνδέσμου εγγραφής email στον πίνακα ελέγχου του εκτυπωτή.

Για περισσότερες πληροφορίες σχετικά με τη διαμόρφωση της σύνδεσης εκτυπωτή, ανατρέξτε στον *Οδηγό διαχειριστή για τις Lexmark Cloud Services*.

- **1** Ανάλογα με το μοντέλο του εκτυπωτή σας, πατήστε **Email** ή **Εγγραφή μέσω email**.
- **2** Πατήστε **Επόμενο** και πληκτρολογήστε τη διεύθυνση ηλεκτρονικού ταχυδρομείου σας.

Ένα μήνυμα ηλεκτρονικού ταχυδρομείου με μια διεύθυνση URL έχει σταλεί στη διεύθυνση email σας.

- **3** Από το email σας, κάντε κλικ στη διεύθυνση URL.
- **4** Από τη διαδικτυακή τοποθεσία των Lexmark Cloud Services, εισαγάγετε τα διαπιστευτήριά σας.

## <span id="page-17-0"></span>**Λήψη του κωδικού σύνδεσης**

Ο κωδικός σύνδεσης είναι απαραίτητος όταν η εφαρμογή έχει διαμορφωθεί για έλεγχο ταυτότητας χρηστών από μια ομόσπονδη ρύθμιση μέσω SSO.

### **Χρήση της πύλης Web**

**1** Κάντε ένα από τα εξής:

- **•** Ανοίξτε ένα πρόγραμμα περιήγησης Web και πληκτρολογήστε **cloud.lexmark.com/device**.
- **•** Από την κινητή συσκευή σας, χρησιμοποιήστε μια εφαρμογή ανάγνωσης κωδικού QR για τη σάρωση του κωδικού QR από τον πίνακα ελέγχου του εκτυπωτή.
- **2** Εισαγάγετε τα διαπιστευτήρια χρήστη.
- **3** Σημειώστε τον κωδικό σύνδεσης.

#### **Χρήση της εφαρμογής Lexmark Mobile Print**

Για περισσότερες πληροφορίες, ανατρέξτε στον *Οδηγό χρήσης Lexmark Mobile Print* για την κινητή σας συσκευή.

- **1** Στην αρχική οθόνη της εφαρμογής, πατήστε **Κωδικός σύνδεσης**.
- **2** Σημειώστε τον κωδικό σύνδεσης.

#### **Χρήση των Lexmark Cloud Services**

Για περισσότερες πληροφορίες, ανατρέξτε στον *Οδηγό χρήσης των Lexmark Cloud Services*.

- **1** Από τη διαδικτυακή τοποθεσία των Lexmark Cloud Services, κάντε κλικ στο όνομα χρήστη σας στην πάνω δεξιά γωνία της σελίδας και μετά κάντε κλικ στην επιλογή **Ο λογαριασμός μου**.
- **2** Στην ενότητα Προσωπικές πληροφορίες, κάντε κλικ στην επιλογή **∆ημιουργία κωδικού σύνδεσης**.
- **3** Σημειώστε τον κωδικό σύνδεσης.

#### **Σημειώσεις:**

- **•** Ο κωδικός σύνδεσης ανανεώνεται αυτόματα μετά από 15 λεπτά.
- **•** Ο κωδικός σύνδεσης μπορεί να χρησιμοποιηθεί μόνο μία φορά.

## **Μη αυτόματη σύνδεση στον εκτυπωτή**

Για περισσότερες πληροφορίες σχετικά με τη διαμόρφωση της σύνδεσης εκτυπωτή, ανατρέξτε στον *Οδηγό διαχειριστή για τις Lexmark Cloud Services*.

- **1** Από τον πίνακα ελέγχου του εκτυπωτή, ανάλογα με τη διαμόρφωση σύνδεσης εκτυπωτή, κάντε ένα από τα εξής:
	- **•** Πατήστε **Ασφαλής σύνδεση** και εισαγάγετε τον κωδικό σύνδεσης.

#### **Σημειώσεις:**

**–** Για περισσότερες πληροφορίες, ανατρέξτε στην ενότητα "Λήψη του κωδικού σύνδεσης" στη σελίδα 18.

- <span id="page-18-0"></span>**–** Αυτό το κουμπί εμφανίζεται μόνο όταν ο έλεγχος ταυτότητας εταιρείας έχει διαμορφωθεί με ομόσπονδη πρόσβαση.
- **•** Πατήστε **Σύνδεση με PIN** και εισαγάγετε το PIN σας.

**Σημ.:** Προτού συνδεθείτε, βεβαιωθείτε ότι έχετε τον κωδικό PIN σας. Για περισσότερες πληροφορίες, ανατρέξτε στην ενότητα "Λήψη PIN" στη σελίδα 19.

**•** Αγγίξτε **Σύνδεση διαχειριστή** και εισαγάγετε τα διαπιστευτήρια διαχειριστή σας.

**Σημειώσεις:**

- **–** Αυτό το κουμπί εμφανίζεται μόνο όταν έχει επιλεγεί το στοιχείο Εμφάνιση σύνδεσης διαχειριστή στην οθόνη κλειδώματος κατά τη δημιουργία μιας διαμόρφωσης στο Lexmark Cloud Services Fleet Management.
- **–** Για περισσότερες πληροφορίες σχετικά με τη σύνδεση διαχειριστή, βλ. "[∆ιαμόρφωση](#page-6-0) σύνδεσης [διαχειριστή](#page-6-0)" στη σελίδα 7.
- **2** Πατήστε **Σύνδεση**.

#### **Σύνδεση στον εκτυπωτή με κάρτα και έλεγχο ταυτότητας δύο παραγόντων**

- **1** Αγγίξτε με την κάρτα σας πάνω στη μονάδα ανάγνωσης κάρτας.
- **2** Καταχωρίστε τον αριθμό PIN.

**Σημ.:** Προτού συνδεθείτε, βεβαιωθείτε ότι έχετε τον κωδικό PIN σας. Για περισσότερες πληροφορίες, ανατρέξτε στην ενότητα "Λήψη PIN" στη σελίδα 19.

## **Λήψη PIN**

Αυτή η ρύθμιση είναι διαθέσιμη μόνο εάν η επιλογή δημιουργίας PIN στις Lexmark Cloud Services έχει οριστεί σε **Ρύθμιση από τον χρήστη**. Για περισσότερες πληροφορίες, ανατρέξτε στον *Οδηγό διαχειριστή των Lexmark Cloud Services*.

- **1** Από την τοποθεσία web των Lexmark Cloud Services, κάντε κλικ στο όνομα χρήστη σας στην πάνω δεξιά γωνία της σελίδας και μετά κάντε κλικ στην επιλογή **Ο λογαριασμός μου**.
- **2** Στην ενότητα Σύνδεση εκτυπωτή, κάντε κλικ στην επιλογή **Ορισμός PIN**.
- **3** Καταχωρίστε τον αριθμό PIN.
- **4** Κάντε κλικ στην επιλογή **∆ημιουργία PIN**.

### **Επαναφορά του PIN**

- **1** Από την τοποθεσία web των Lexmark Cloud Services, κάντε κλικ στο όνομα χρήστη σας στην πάνω δεξιά γωνία της σελίδας και μετά κάντε κλικ στην επιλογή **Ο λογαριασμός μου**.
- **2** Στην ενότητα Σύνδεση εκτυπωτή, κάντε κλικ στην επιλογή **Επαναφορά PIN**.
- **3** Πληκτρολογήστε το νέο PIN.
- **4** Κάντε κλικ στην επιλογή **∆ημιουργία PIN**.

# <span id="page-19-0"></span>**Αντιμετώπιση προβλημάτων**

## **Σφάλμα εφαρμογής**

Εφαρμόστε μία ή περισσότερες από τις εξής λύσεις:

#### **Ελέγξτε το αρχείο καταγραφής διαγνωστικών**

- **1** Ανοίξτε ένα πρόγραμμα περιήγησης Web και, στη συνέχεια, πληκτρολογήστε *IP***/se**, όπου *IP* είναι η διεύθυνση IP του εκτυπωτή.
- **2** Κάντε κλικ στο στοιχείο **Embedded Solutions**, και, στη συνέχεια, κάντε τα παρακάτω:
	- **α** ∆ιαγράψτε το αρχείο καταγραφής.
	- **β** Ρυθμίστε το επίπεδο καταγραφής στην ένδειξη **Ναι**.
	- **γ** ∆ημιουργήστε το αρχείο καταγραφής.
- **3** Αναλύστε το αρχείο καταγραφής και κατόπιν επιλύστε το πρόβλημα.

**Σημ.:** Αφού επιλύσετε το πρόβλημα, ορίστε το επίπεδο καταγραφής στην ένδειξη **Όχι**.

**Επικοινωνήστε με τον τοπικό σας αντιπρόσωπο της Lexmark**

## **Σφάλμα ελέγχου ταυτότητας**

Εφαρμόστε μία ή περισσότερες από τις εξής λύσεις:

#### **Βεβαιωθείτε ότι ο εκτυπωτής είναι συνδεδεμένος στο δίκτυο**

Για περισσότερες πληροφορίες, ανατρέξτε στον *Οδηγό χρήσης* του εκτυπωτή.

### **Βεβαιωθείτε ότι η υπηρεσία παροχής ταυτότητας είναι σε σύνδεση και δεν είναι απασχολημένη**

Για περισσότερες πληροφορίες, επικοινωνήστε με το διαχειριστή του συστήματος.

## **∆εν επιτρέπεται η δήλωση σήματος**

### **Βεβαιωθείτε ότι η υπηρεσία παροχής ταυτότητας και η υπηρεσία παροχής καρτών έχουν διαμορφωθεί σωστά**

Για περισσότερες πληροφορίες, δείτε "[∆ιαμόρφωση](#page-8-0) ρυθμίσεων ελέγχου ταυτότητας χρήστη" στη σελίδα 9.

## <span id="page-20-0"></span>**∆εν είναι δυνατή η αποστολή των οδηγιών κωδικού σύνδεσης μέσω ηλεκτρονικού ταχυδρομείου**

#### **Βεβαιωθείτε ότι ο διακομιστής SMTP έχει διαμορφωθεί σωστά**

Η λειτουργία email του εκτυπωτή πρέπει να ρυθμιστεί με τη σωστή διεύθυνση διακομιστή SMTP. Για περισσότερες πληροφορίες, επικοινωνήστε με το διαχειριστή του συστήματος.

## **Το κουμπί "Μη αυτόματη σύνδεση" εμφανίζεται όταν ο έλεγχος ταυτότητας εταιρείας είναι ομόσπονδος**

Εφαρμόστε μία ή περισσότερες από τις εξής λύσεις:

#### **Βεβαιωθείτε ότι ο εκτυπωτής είναι συνδεδεμένος στο δίκτυο**

Ο εκτυπωτής μπορεί να έχει αποσυνδεθεί από το δίκτυο ή ο διακομιστής δεν είναι προσβάσιμος κατά τη διάρκεια της εγκατάστασης. Για περισσότερες πληροφορίες, ανατρέξτε στον *Οδηγό χρήσης* του εκτυπωτή.

Πατήστε **Μη αυτόματη σύνδεση**. Αν ο διακομιστής είναι προσβάσιμος, τότε η διαδικασία ελέγχου ταυτότητας είναι η ίδια με τον έλεγχο ταυτότητας ασφαλούς σύνδεσης. Μετά την αποσύνδεση, εμφανίζεται το κουμπί "Ασφαλής σύνδεση".

#### **Εκ νέου διαμόρφωση των ρυθμίσεων στη σελίδα διαμόρφωσης εφαρμογής**

#### **Βεβαιωθείτε ότι το αναγνωριστικό και ο μυστικός κωδικός συσκευής-πελάτη έχουν διαμορφωθεί σωστά**

Για περισσότερες πληροφορίες, δείτε "∆ιαμόρφωση του [αναγνωριστικού](#page-9-0) και του μυστικού κωδικού [συσκευής](#page-9-0)-πελάτη" στη σελίδα 10.

## **∆εν είναι δυνατή η σύνδεση με τον κωδικό σύνδεσης**

#### **Βεβαιωθείτε ότι ο κωδικός σύνδεσης δεν έχει χρησιμοποιηθεί και εξακολουθεί να είναι έγκυρος**

**Σημειώσεις:**

- **•** Ο κωδικός σύνδεσης ανανεώνεται αυτόματα μετά από 15 λεπτά.
- **•** Ο κωδικός σύνδεσης μπορεί να χρησιμοποιηθεί μόνο μία φορά.

## <span id="page-21-0"></span>**∆εν είναι δυνατή η δήλωση κάρτας μέσω του συνδέσμου δήλωσης email**

#### **Καταχωρίστε το σήμα σας μόνο μία φορά**

Το σήμα σας μπορεί να έχει εκκρεμές αίτημα εγγραφής. ∆εν μπορείτε να καταχωρίσετε μια κάρτα μέσω του συνδέσμου εγγραφής email πολλές φορές.

**Σημ.:** Εάν το πρώτο email έχει διαγραφεί ή δεν λήφθηκε ποτέ, τότε πρέπει να το καταχωρήσετε ξανά.

## **∆εν έχει ληφθεί κανένα email εγγραφής σήματος**

Εφαρμόστε μία ή περισσότερες από τις εξής λύσεις:

**Βεβαιωθείτε ότι έχετε πληκτρολογήσει σωστά τη διεύθυνση email**

#### **Βεβαιωθείτε ότι η διεύθυνση email είναι έγκυρη**

#### **Επικοινωνήστε με τον τοπικό σας αντιπρόσωπο της Lexmark**

Μπορεί να έχει προκύψει σφάλμα εφαρμογής ή διακομιστή Cloud.

## **∆εν είναι δυνατή η σύνδεση με τον πάροχο υπηρεσίας ταυτότητας**

#### **Αύξηση των χρονικών ορίων σύνδεσης**

Για περισσότερες πληροφορίες, δείτε "[∆ιαμόρφωση](#page-12-0) των χρονικών ορίων σύνδεσης" στη σελίδα 13.

#### **Βεβαιωθείτε ότι η διαμόρφωση διακομιστή μεσολάβησης είναι σωστή**

Για περισσότερες πληροφορίες, δείτε "∆ιαμόρφωση των ρυθμίσεων διακομιστή [μεσολάβησης](#page-14-0) εκτυπωτή" στη [σελίδα](#page-14-0) 15.

## **Το PIN έχει λήξει**

#### **Επαναφορά του PIN**

Για περισσότερες πληροφορίες, δείτε "Λήψη PIN" στη [σελίδα](#page-18-0) 19.

#### **Επικοινωνήστε με τον διαχειριστή της εταιρείας σας**

## <span id="page-22-0"></span>**Υπερβολικά πολλές αποτυχημένες προσπάθειες**

#### **Περιμένετε να λήξει το χρονικό διάστημα κλειδώματος**

Περιμένετε περίπου πέντε λεπτά και δοκιμάστε ξανά.

#### **Επικοινωνήστε με τον διαχειριστή της εταιρείας σας**

# <span id="page-23-0"></span>**Ειδοποιήσεις**

## **Ειδοποίηση έκδοσης**

December 2023

**Η ακόλουθη παράγραφος δεν ισχύει στις χώρες στις οποίες οι εν λόγω όροι είναι ασύμβατοι με το εθνικό δίκαιο:** Η LEXMARK INTERNATIONAL, INC. ΠΑΡΕΧΕΙ ΤΟ ΠΑΡΟΝ ΕΓΧΕΙΡΙ∆ΙΟ "ΩΣ ΕΧΕΙ" ΧΩΡΙΣ ΚΑΝΕΝΟΣ ΕΙ∆ΟΥΣ ΕΓΓΥΗΣΗ, ΡΗΤΗ Ή ΣΙΩΠΗΡΗ, ΣΥΜΠΕΡΙΛΑΜΒΑΝΟΜΕΝΩΝ, ΕΝ∆ΕΙΚΤΙΚΑ ΤΩΝ ΣΙΩΠΗΡΩΝ ΕΓΓΥΗΣΕΩΝ ΠΕΡΙ ΕΜΠΟΡΕΥΣΙΜΟΤΗΤΑΣ Ή ΚΑΤΑΛΛΗΛΟΤΗΤΑΣ ΓΙΑ ΣΥΓΚΕΚΡΙΜΕΝΟ ΣΚΟΠΟ. Ορισμένες χώρες δεν επιτρέπουν την αποποίηση ρητών ή σιωπηρών εγγυήσεων σε συγκεκριμένες συναλλαγές και, συνεπώς, η παρούσα δήλωση μπορεί να μην έχει ισχύ για εσάς.

Το παρόν εγχειρίδιο είναι πιθανό να περιέχει ανακριβή τεχνικά στοιχεία ή τυπογραφικά σφάλματα. Οι περιεχόμενες πληροφορίες υπόκεινται σε περιοδικές αλλαγές. Οι δε αλλαγές ενσωματώνονται σε μεταγενέστερες εκδόσεις. Βελτιώσεις ή αλλαγές στα προϊόντα ή στα προγράμματα που περιγράφονται μπορούν να πραγματοποιηθούν οποτεδήποτε.

Οι αναφορές στην παρούσα έκδοση σε προϊόντα, προγράμματα ή υπηρεσίες δεν υποδηλώνουν την πρόθεση του κατασκευαστή να διαθέσει τα παραπάνω σε όλες τις χώρες στις οποίες δραστηριοποιείται. Οποιαδήποτε αναφορά του κατασκευαστή σε κάποιο προϊόν, πρόγραμμα ή υπηρεσία δεν γίνεται για να δηλώσει ή να υπονοήσει ότι μπορεί να χρησιμοποιηθεί μόνο το συγκεκριμένο προϊόν, πρόγραμμα ή υπηρεσία. Στη θέση αυτών, μπορεί να χρησιμοποιηθεί οποιοδήποτε λειτουργικά ισότιμο προϊόν, πρόγραμμα ή υπηρεσία δεν παραβιάζει κάποιο δικαίωμα πνευματικής ιδιοκτησίας. Η αξιολόγηση και η επαλήθευση της λειτουργίας σε συνδυασμό με άλλα προϊόντα, προγράμματα ή υπηρεσίες, εκτός αυτών που έχει καθορίσει ρητά ο κατασκευαστής, αποτελεί ευθύνη του χρήστη.

Για Τεχνική Υποστήριξη Lexmark, επισκεφτείτε τη διεύθυνση **<http://support.lexmark.com>**.

Για πληροφορίες σχετικά με την πολιτική προστασίας προσωπικών δεδομένων Lexmark που διέπει τη χρήση αυτού του προϊόντος, μεταβείτε στη διεύθυνση **[www.lexmark.com/privacy](http://www.lexmark.com/privacy)**.

Για πληροφορίες σχετικά με αναλώσιμα και λήψεις, μεταβείτε στη διεύθυνση **[www.lexmark.com](http://www.lexmark.com)**.

**© 2018 Lexmark International, Inc.**

**Με την επιφύλαξη παντός δικαιώματος.**

## **Εμπορικά σήματα**

Η ονομασία Lexmark και το λογότυπο Lexmark είναι εμπορικά σήματα ή σήματα κατατεθέντα της Lexmark International, Inc. στις Ηνωμένες Πολιτείες ή/και σε άλλες χώρες.

Όλα τα λοιπά εμπορικά σήματα αποτελούν ιδιοκτησία των αντίστοιχων κατόχων τους.

## **Σημειώσεις σχετικά με τη χορήγηση αδειών χρήσης**

Μπορείτε να δείτε όλες τις σημειώσεις άδειας χρήσης που σχετίζονται με αυτό το προϊόν από το πακέτο εφαρμογής ή από την τοποθεσία υποστήριξης της Lexmark.

# <span id="page-24-0"></span>**Ευρετήριο**

### **A**

πρόσβαση στη σελίδα διαμόρφωσης για την εφαρμογή [8](#page-7-0) πρόσβαση στον Embedded Web Server [7](#page-6-0) ρυθμίσεις σύνδεσης διαχειριστή διαμόρφωση [7](#page-6-0) σφάλμα εφαρμογής [20](#page-19-0) εφαρμογές ενεργοποίηση δημόσιας πρόσβασης [12](#page-11-0) ρυθμίσεις διακομιστή μεσολάβησης με έλεγχο ταυτότητας διαμόρφωση [15](#page-14-0) σφάλμα ελέγχου ταυτότητας [20](#page-19-0)

### **B**

καθυστέρηση αποσύνδεσης κάρτας διαμόρφωση [12](#page-11-0) δεν επιτρέπεται η δήλωση κάρτας [20](#page-19-0)

## **C**

δεν είναι δυνατή η σύνδεση με τον πάροχο υπηρεσίας ταυτότητας [22](#page-21-0) δεν είναι δυνατή η αποστολή των οδηγιών κωδικού σύνδεσης μέσω ηλεκτρονικού ταχυδρομείου [21](#page-20-0) δεν είναι δυνατή η σύνδεση με τον κωδικό σύνδεσης [21](#page-20-0) δεν είναι δυνατή η δήλωση κάρτας μέσω του συνδέσμου δήλωσης email [22](#page-21-0) κάρτα εγγραφή [17](#page-16-0) ιστορικό αλλαγών [4](#page-3-0) κατάλογος ελέγχου ετοιμότητα ανάπτυξης [6](#page-5-0) αναγνωριστικό συσκευήςπελάτη διαμόρφωση [10](#page-9-0)

μυστικός κωδικός συσκευήςπελάτη διαμόρφωση [10](#page-9-0) αρχείο διαμόρφωσης εξαγωγή [13](#page-12-0) εισαγωγή [13](#page-12-0) σελίδα διαμόρφωσης εφαρμογής πρόσβαση [8](#page-7-0) διαμόρφωση ρυθμίσεων σύνδεσης διαχειριστή [7](#page-6-0) διαμόρφωση ρυθμίσεων οθόνης σύνδεσης [10](#page-9-0) διαμόρφωση της καθυστέρησης αποσύνδεσης κάρτας [12](#page-11-0) διαμόρφωση του αναγνωριστικού και του μυστικού κωδικού συσκευής-πελάτη [10](#page-9-0) διαμόρφωση των χρονικών ορίων σύνδεσης [13](#page-12-0) διαμόρφωση των ρυθμίσεων διακομιστή μεσολάβησης εκτυπωτή [15](#page-14-0) διαμόρφωση ρυθμίσεων ελέγχου ταυτότητας χρήστη [9](#page-8-0) χρονικά όρια σύνδεσης διαμόρφωση [13](#page-12-0) λειτουργίες αντιγραφής και φαξ ενεργοποίηση δημόσιας πρόσβασης [12](#page-11-0) λειτουργία αντιγραφής ενεργοποίηση δημόσιας πρόσβασης [12](#page-11-0)

### **D**

προεπιλεγμένη μέθοδος σύνδεσης [7](#page-6-0) ρύθμιση [7](#page-6-0) λίστα ελέγχων ετοιμότητας για ανάπτυξη [6](#page-5-0)

### **E**

Embedded Web Server πρόσβαση [7](#page-6-0) ενεργοποίηση δημόσιας πρόσβασης σε εφαρμογές, λειτουργίες αντιγραφής και φαξ [12](#page-11-0)

εξαγωγή αρχείου διαμόρφωσης [13](#page-12-0)

### **F**

λειτουργία φαξ ενεργοποίηση δημόσιας πρόσβασης [12](#page-11-0)

### **I**

εισαγωγή αρχείου διαμόρφωσης [13](#page-12-0)

#### **L**

μη αυτόματη σύνδεση στον εκτυπωτή [18](#page-17-0) σύνδεση μη αυτόματη [18](#page-17-0) κωδικός σύνδεσης λήψη [18](#page-17-0) ρυθμίσεις οθόνης σύνδεσης διαμόρφωση [10](#page-9-0)

### **M**

μη αυτόματη σύνδεση [18](#page-17-0) το κουμπί "Μη αυτόματη σύνδεση" εμφανίζεται όταν ο έλεγχος ταυτότητας εταιρείας είναι ομόσπονδος [21](#page-20-0)

### **N**

χρονικό όριο δικτύου διαμόρφωση [13](#page-12-0) δεν έχει ληφθεί κανένα email δήλωσης κάρτας [22](#page-21-0)

### **Ο**

λήψη του κωδικού σύνδεσης [18](#page-17-0) επισκόπηση [5](#page-4-0)

### **P**

PIN επαναφορά [19](#page-18-0) ρύθμιση [19](#page-18-0) το PIN έχει λήξει [22](#page-21-0) διάστημα σταθμοσκόπησης ενημέρωση [14](#page-13-0)

ρυθμίσεις διακομιστή μεσολάβησης εκτυπωτή διαμόρφωση [15](#page-14-0)

#### **Ρ**

δήλωση κάρτας [17](#page-16-0) επαναφορά του PIN [19](#page-18-0)

### **S**

ορισμός PIN [19](#page-18-0) χρονικό όριο υποδοχής διαμόρφωση [13](#page-12-0)

### **T**

υπερβολικά πολλές αποτυχημένες προσπάθειες [23](#page-22-0) αντιμετώπιση προβλημάτων σφάλμα εφαρμογής [20](#page-19-0) σφάλμα ελέγχου ταυτότητας [20](#page-19-0) δεν επιτρέπεται η δήλωση κάρτας [20](#page-19-0) δεν είναι δυνατή η σύνδεση με τον πάροχο υπηρεσίας ταυτότητας [22](#page-21-0) δεν είναι δυνατή η αποστολή των οδηγιών κωδικού σύνδεσης μέσω ηλεκτρονικού ταχυδρομείου [21](#page-20-0) δεν είναι δυνατή η σύνδεση με τον κωδικό σύνδεσης [21](#page-20-0) δεν είναι δυνατή η δήλωση κάρτας μέσω του συνδέσμου δήλωσης email [22](#page-21-0) το κουμπί "Μη αυτόματη σύνδεση" εμφανίζεται όταν ο έλεγχος ταυτότητας εταιρείας είναι ομόσπονδος [21](#page-20-0) δεν έχει ληφθεί κανένα email δήλωσης κάρτας [22](#page-21-0) το PIN έχει λήξει [22](#page-21-0) υπερβολικά πολλές αποτυχημένες προσπάθειες [23](#page-22-0)

#### **U**

ενημέρωση του διαστήματος σταθμοσκόπησης [14](#page-13-0) ρυθμίσεις ελέγχου ταυτότητας χρήστη διαμόρφωση [9](#page-8-0)